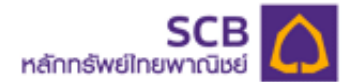

### **คูมือการใชงาน SCBS Streaming iPad**

**1. เมนู Technical Chart : เครองม ื่ อประกอบการต ื ดสั ินใจลงทุนดวยกราฟเทคน ิคไดทั้งหุนและ อนุพันธ**

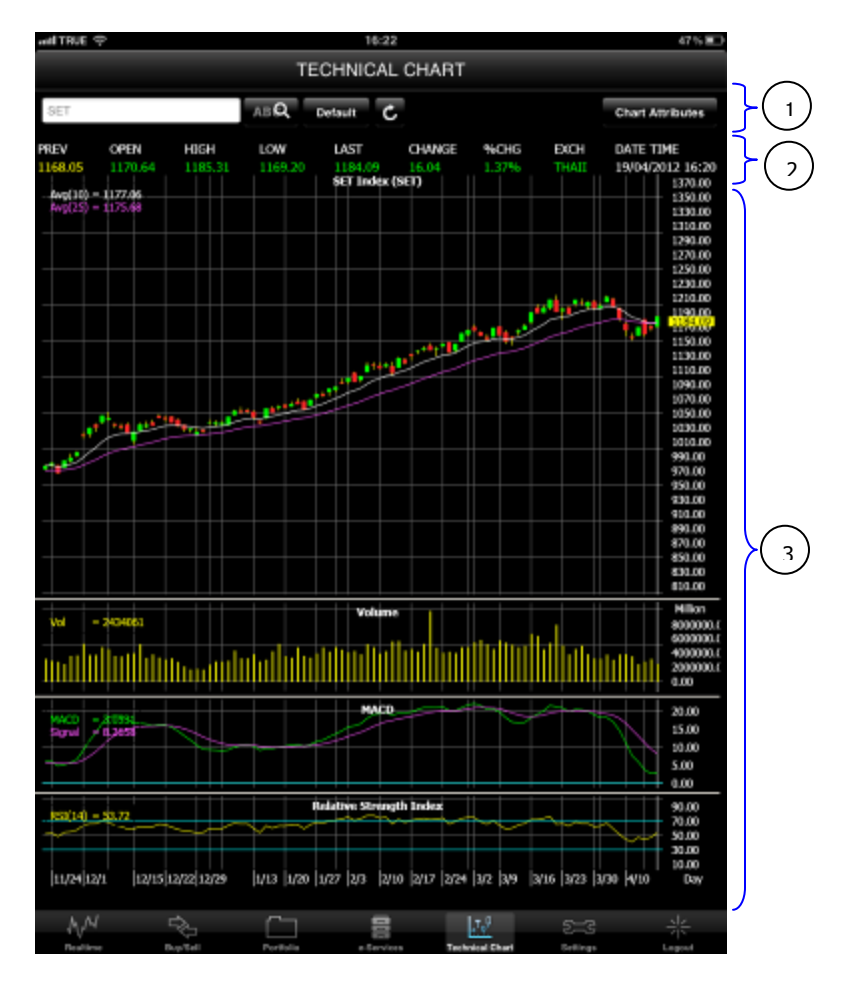

หนาจอแบงเปน 3 สวนหลัก ไดแก สวนที่1 แถบเครื่องมือ ระบุชื่อหลักทรัพยที่ตองการดูกราฟเทคนิค สวนที่2 แสดงขอมูลหลักทรพยั ณ เวลาที่เรียกดูขอมูล สวนที่3 แสดงกราฟเทคนิค

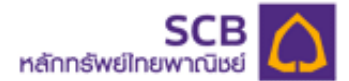

# **สวนที่1 แถบเครื่องมือ ระบุชื่อหลกทร ั ัพยที่ตองการดกราฟเทคน ู ิค**

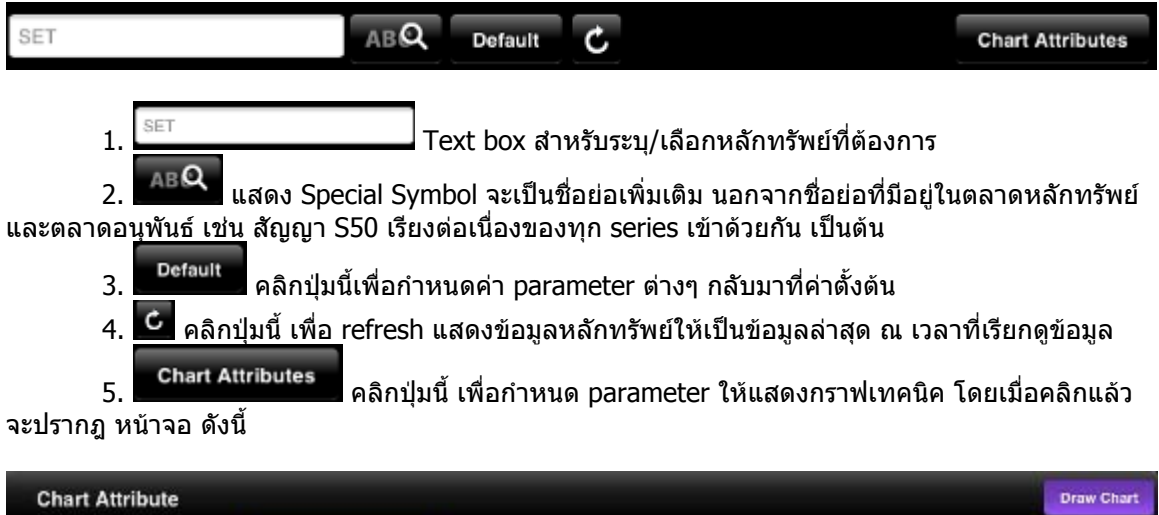

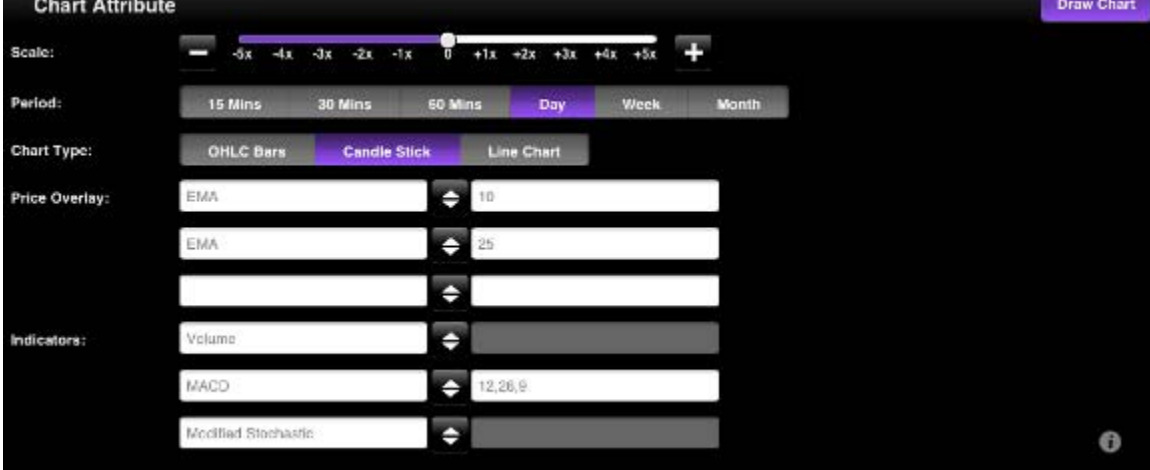

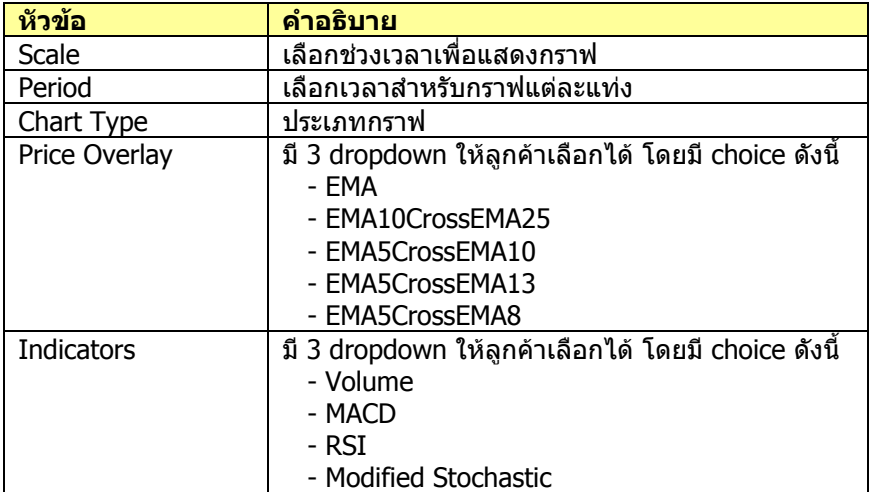

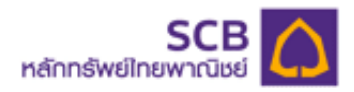

# **สวนที่2 แสดงขอมูลหลักทรพยั ณ เวลาทเรี่ ียกดูขอมูล**

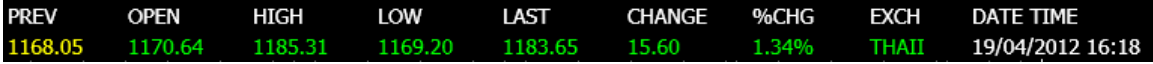

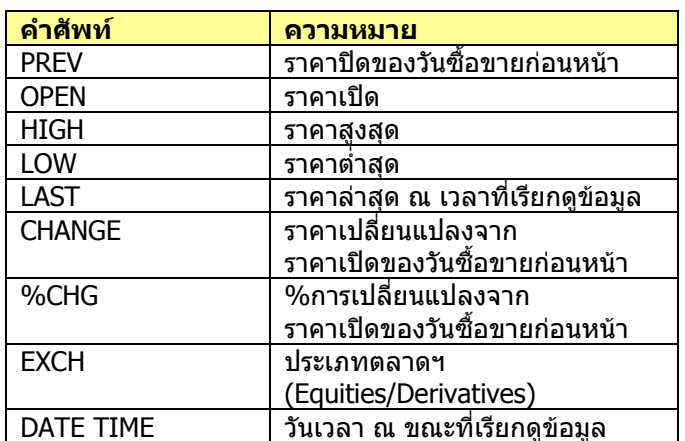

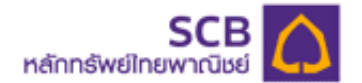

### **สวนที่3 แสดงกราฟเทคนิค**

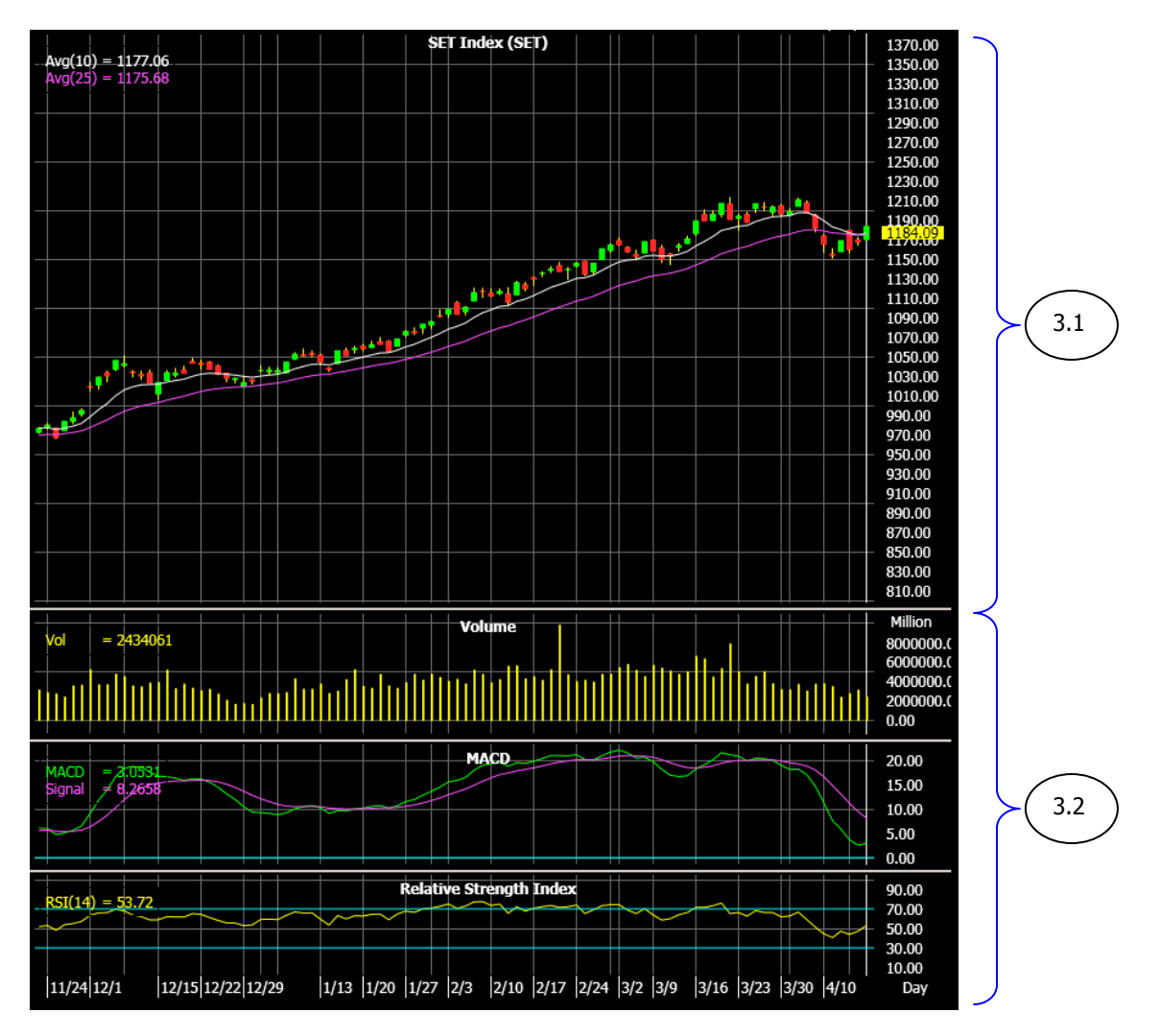

แบงเปน 2 สวน ดังนี้

3.1 แสดงราคาย้อนหลัง ด้วยประเภทกราฟตามที่ลูกค้ากำหนด

3.2 แสดง indicator ตามที่ลูกค้ากำหนด

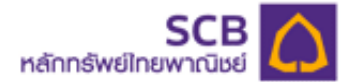

### **2. เมนู e-Services : บริการโอนเงินเรียลไทม / ถอนเงิน ผาน iPad ไดทันที**

- ประกอบดวย 9 เมนูยอย ดังนี้
	- 1) SIPS Deposit
	- 2) SIPS Withdrawal
	- 3) SIPS Cancel
	- 4) SIPS History
	- 5) Reset PIN
	- 6) Change Email
	- 7) Change Q&A
	- 8) Change Mailing Address
	- 9) Contact Us

#### **1) SIPS Deposit (ฝากเงินผานระบบ SIPS)**

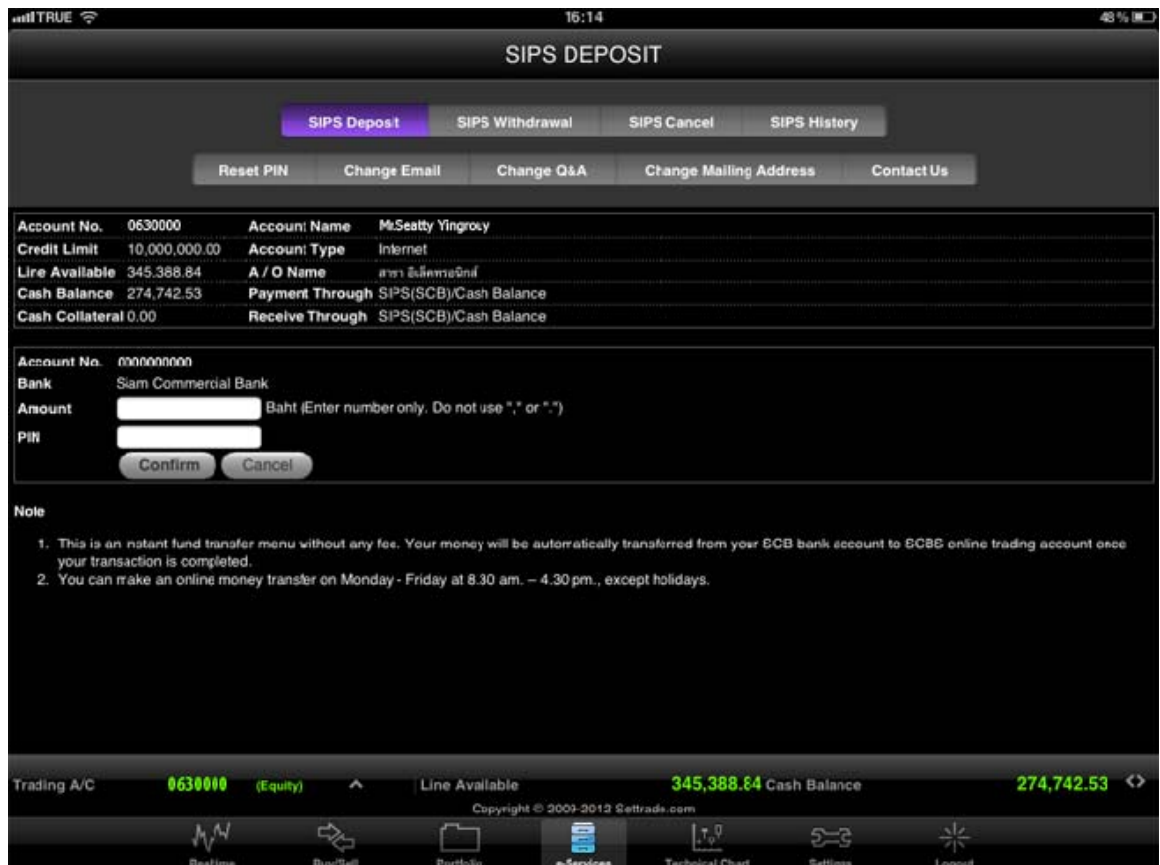

 เมนู SIPS Deposit นี้สามารถใชไดเฉพาะผูที่ไดรับการอนุมัติบริการ SIPS จากธนาคารไทยพาณิชย แล้วเท่านั้น โดยระบบ SIPS นี้ จะทำการผูกระหว่างบัญชีออมทรัพย์ ธ.ไทยพาณิชย์ และบัญชีซื้อขาย หลักทรัพย์/อนุพันธ์ของท่าน เพื่อสะดวกต่อการทำรายการโอนเงินวางหลักประกัน จากบัญชื่ออมทรัพย์ ธ. ไทยพาณชยิ มายังบัญชีซื้อขายหลักทรัพย/อนุพันธของทานทันที

 การทํารายการ SIPS Deposit นี้ทานเพียงระบุจํานวนเงินที่จะตองการโอน ลงในชอง จํานวนเงิน หลังจากนั้นยืนยันคำสั่งด้วย รหัส PIN (ตัวเลข 6 หลัก) ลงในช่อง รหัส PIN แล้วคลิกปุ่ม "Confirm″ ท่านจะ พบขอความ "Transfer Complete" ทํารายการโอนเงินสําเร็จ

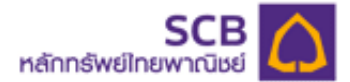

- กรณีที่บัญชี SIPS ของท่านยังไม่ได้รับการอนุมัติจากธนาคารไทยพาณิชย์ หัวข้อเลขที่บัญชี ท่านจะพบ ขอความ N/A
- กรณีที่ท่านมียอดเงินในบัญชีธนาคารไม่เพียงพอต่อการโอนเงินรายการนั้น ระบบจะแจ้งข้อความ
- "Insufficient Available Balance"
- กรณีที่ทานใส PIN ผิด ระบบจะแจงขอความ "Invalid PIN Number"

#### **2) SIPS Withdrawal (ถอนเงินผานระบบ SIPS)**

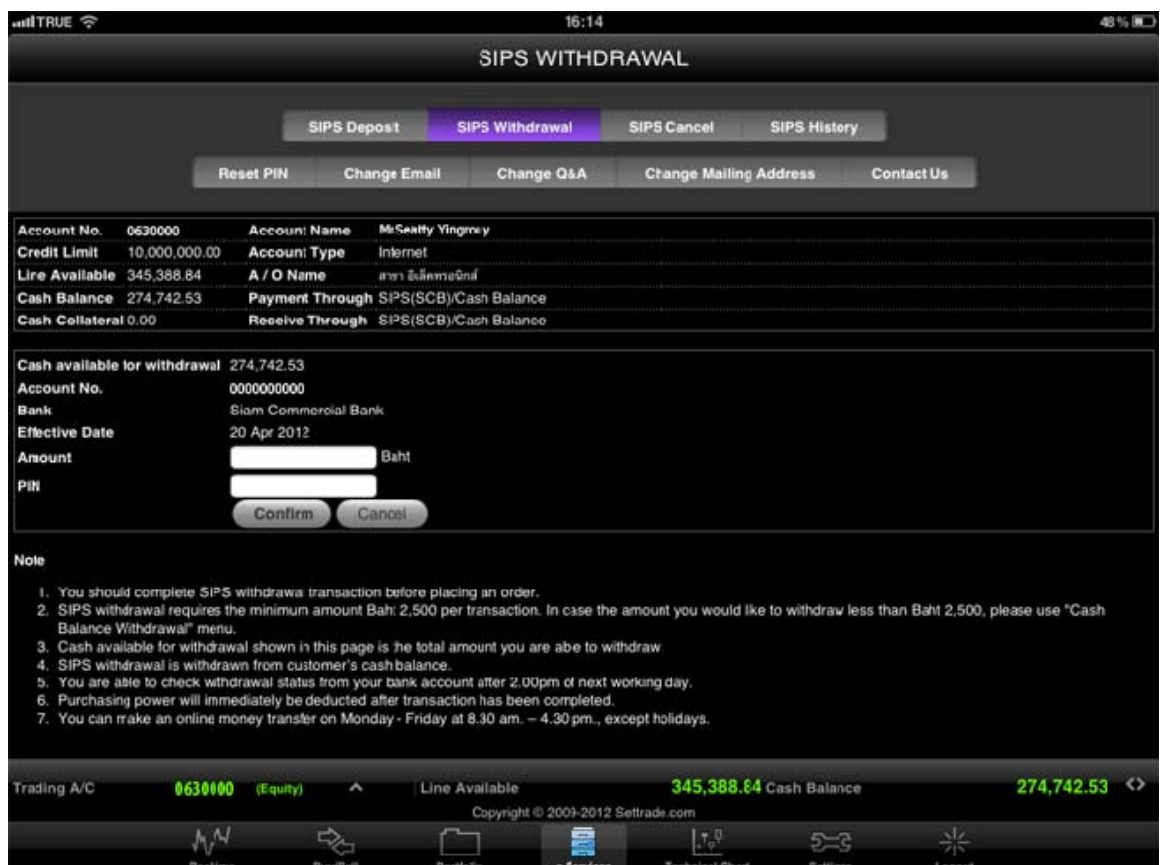

 เมนู SIPS Withdrawal นี้สามารถใชไดเฉพาะผูที่ไดรับการอนุมัติบริการ SIPS จากธนาคารไทย พาณิชย์แล้วเท่านั้น โดยระบบ SIPS นี้ จะทำการผกระหว่างบัญชีออมทรัพย์ ธ.ไทยพาณิชย์และบัญชีซื้อขาย หลักทรัพย/อนุพันธของทาน

 ทานสามารถทํารายการถอนเงินผานเมนู SIPS Withdrawal ไดตามยอดเงินในหัวขอ Cash available for withdrawal ซึ่งเป็นยอดเงินที่ชำระราคาเรียบร้อยแล้ว และยอดถอนเงินนี้จะถูกโอนเข้าบัญชีออมทรัพย์ ของท่านในวันทำการถัดไป (T+1)

เมนูนี้ สำหรับรายการถอนเงินจำนวนไม่ต่ำกว่า 2,500 บาทต่อครั้งเท่านั้น กรณีที่ท่านประสงค์จะทำการ ถอนเงินนอยกวา 2,500 บาท กรุณาทําการถอนเงินผานเมนูถอนเงินลวงหนา

หมายเหตุ SIPS Deposit และ SIPS Withdrawal สามารถทำได้เฉพาะ ช่วงเวลาทำการ (วันจันทร์ – ศุกร์ เวลา 8.30 – 16.30) เทานั้น นอกเหนือจากเวลาดังกลาวทานจะพบข อความ "Please make your SIPS transactions during office hours (Mon-Fri 8:00 am. – 4:30 pm. Except holidays.)"

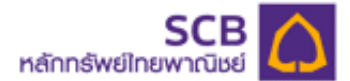

# **3. SIPS Cancel (ยกเลกรายการ ิ SIPS)**

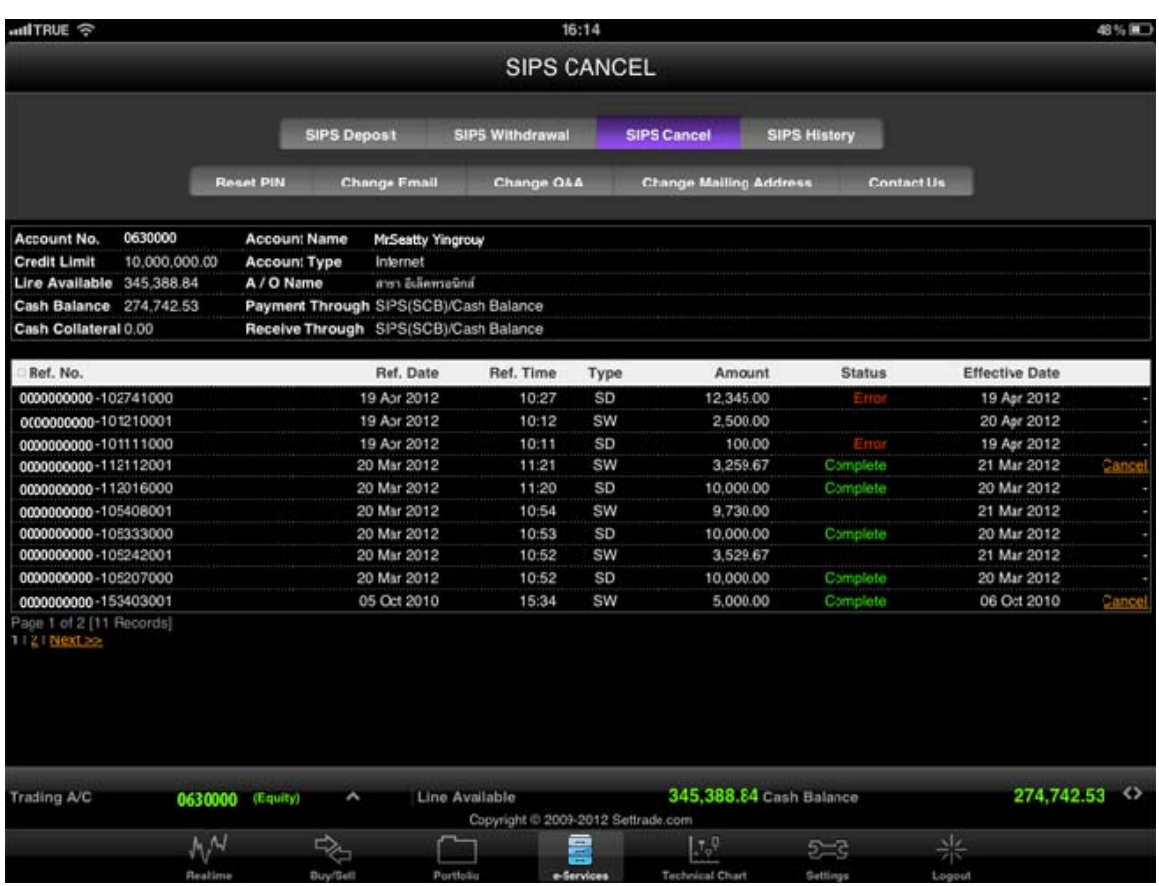

 เมนู SIPS Cancel นี้สามารถใชไดเฉพาะผูที่ไดรับการอนุมัติบริการ SIPS จากธนาคารไทยพาณิชย แลวเทานั้น ในกรณีที่ทานตองการเปลี่ยนแปลงยอดเงินในการถอน ทานสามารถยกเลิกรายการถอนไดที่เมนูนี้ เฉพาะรายการคําสั่งถอนของวันทําการนั้นๆ

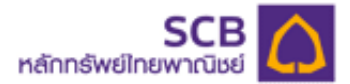

### **4) SIPS History (รายการ SIPS ยอนหลัง)**

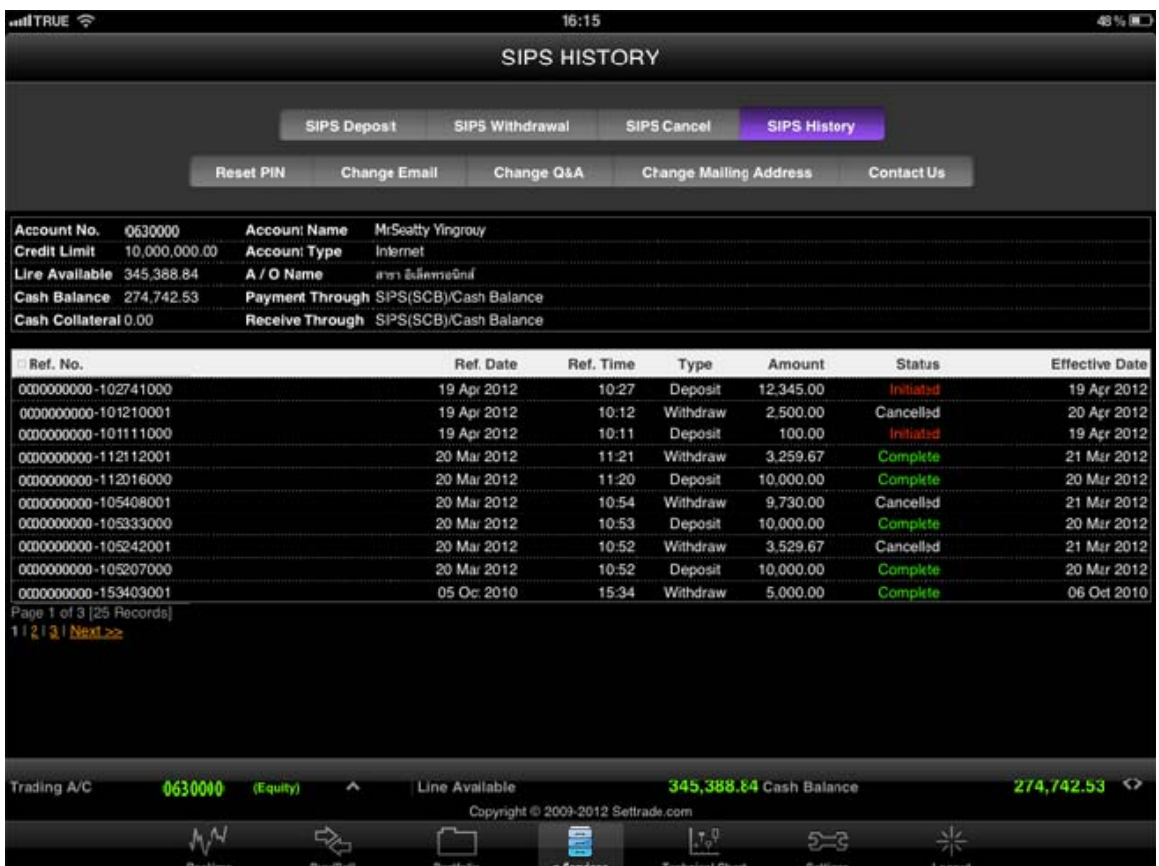

 เมนู SIPS History นี้สามารถใชไดเฉพาะผูที่ไดรับการอนุมัติบริการ SIPS จากธนาคารไทยพาณิชย แล้วเท่านั้น ท่านสามารถเรียกดูรายการ SIPS Deposit, SIPS Withdrawal, SIPS Cancel ย้อนหลังได้ไม่ จํากัดที่เมนูนี้

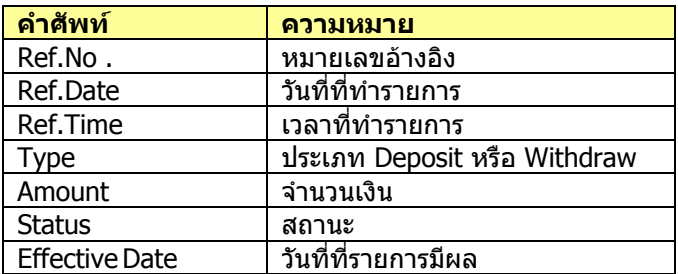

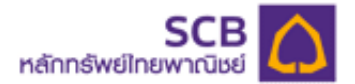

#### **<sup>3</sup>5) Reset PIN (ลืม PIN)**

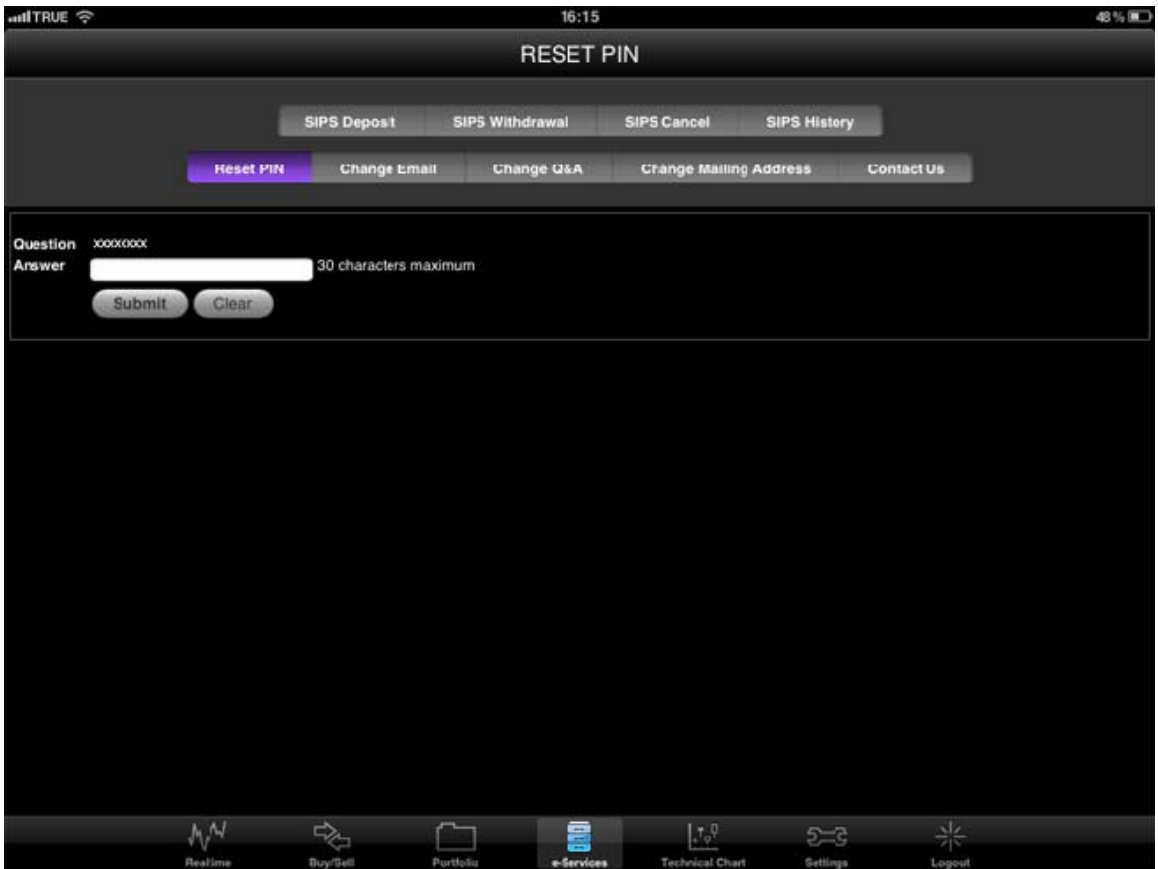

่ ในกรณีที่ท่านลืม PIN และท่านประสงค์ต้องการขอออกรหัส PIN ใหม่ ท่านสามารถขอออกรหัส PIN ใหม่ด้วย ตนเองที่เมนูนี้โดยมีวิธีการดังนี้

1. ระบุ คําตอบที่ถูกตอง ตามคําถามที่ทานกาหนด ํ ในหัวขอ Answer

2. หลังจากนั้นกดปุม Submit

- ในกรณีที่ท่านระบคำตอบถูกต้อง รหัส PIN ใหม่จะถูกส่งไปที่อีเมล์ที่ท่าน ตามที่ท่านเคยแจ้งไว้กับ ทางโบรกเกอร

- ในกรณีที่ท่านระบุคำตอบไม่ถูกต้อง หน้าจอจะปรากฎข้อความ "Your answer in not correct. Please try again."

3. ตรวจสอบรหัส PIN ใหม จากอีเมลของทาน และ Log In เขาระบบอีกครั้ง ทานจะพบหนาจอบังคับให เปลี่ยนรหัส PIN ใหมตามที่ทานตองการอีกครั้ง

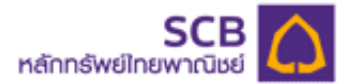

## **6) Change Email (เปลี่ยนอีเมล)**

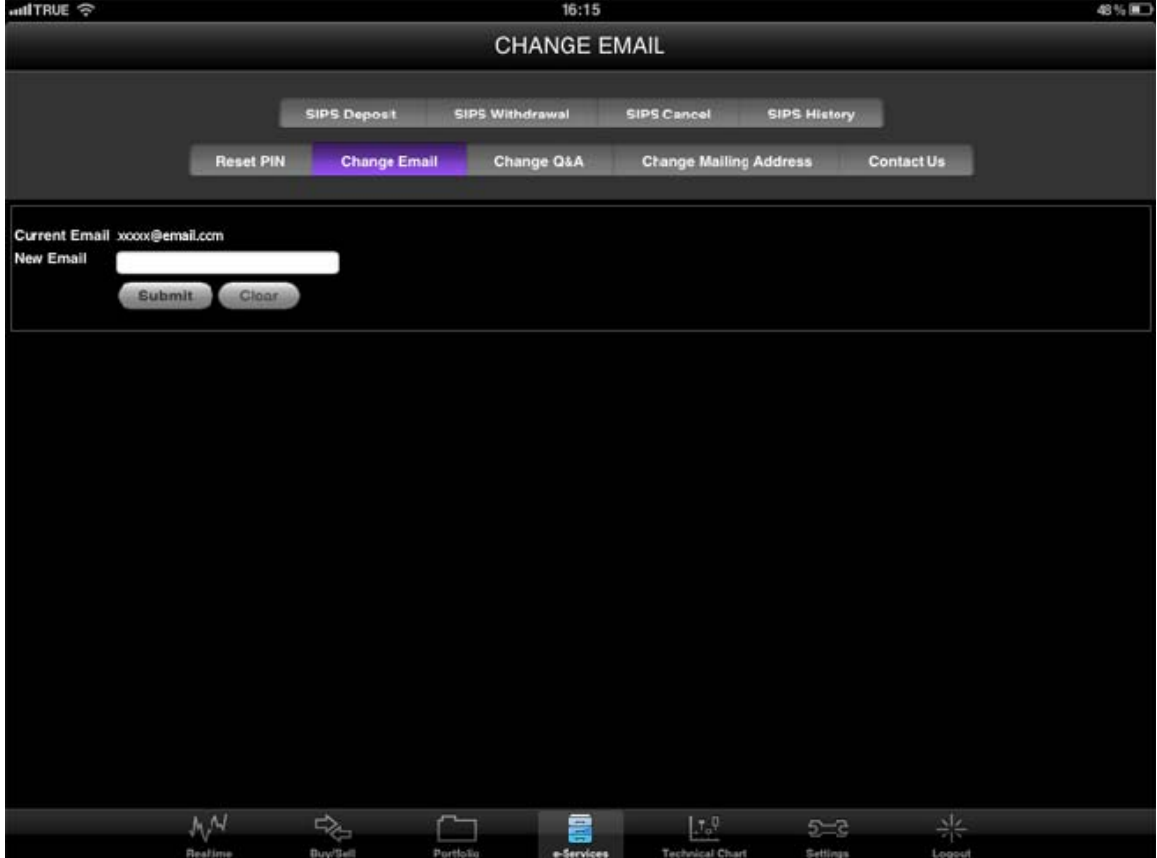

ี่ ทำการเปลี่ยนอีเมล์ใหม่ได้ โดยการระบุอีเมล์แอดเดรสใหม่ในช่อง New E-mail หลังจากนั้นกดปุ่ม Submit

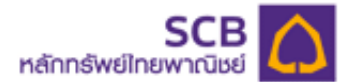

# **7) Change Q&A (เปลี่ยนคําถาม - คําตอบ)**

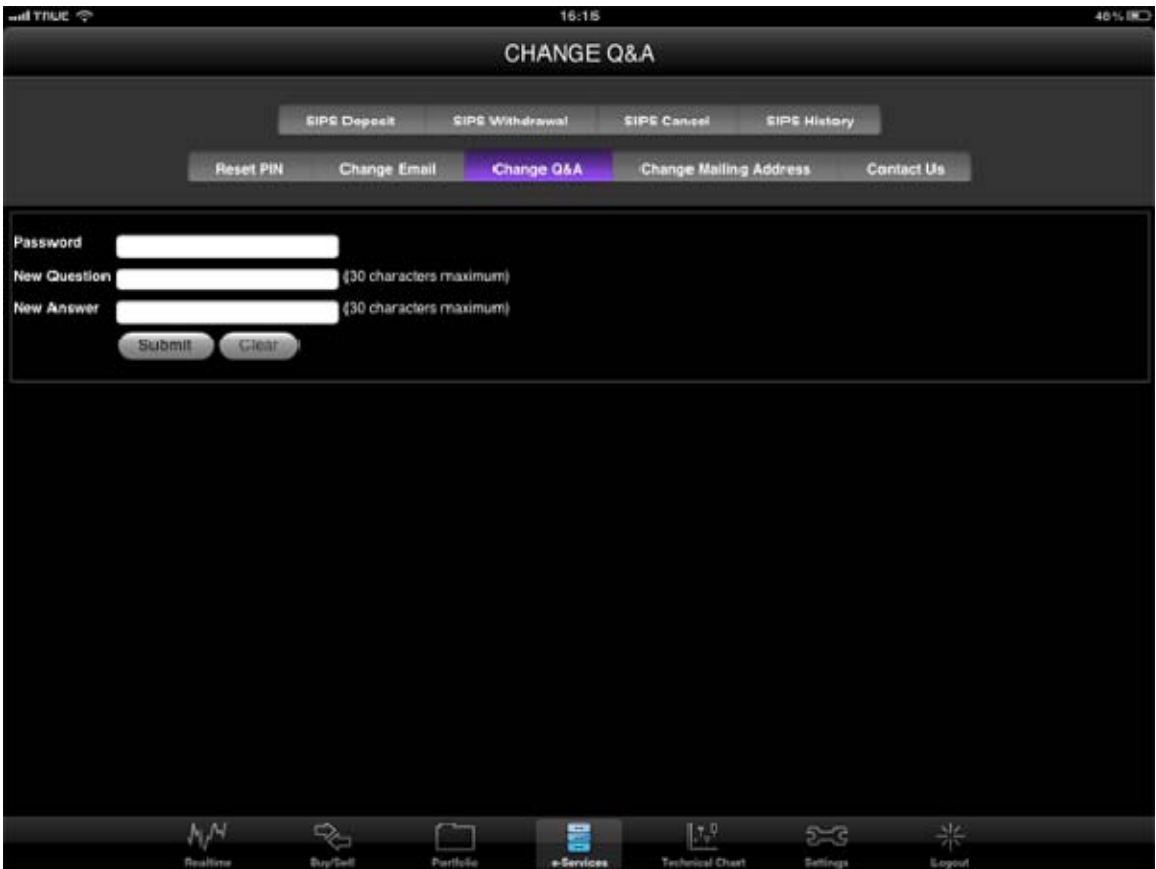

้ท่านสามารถเปลี่ยนคำถาม - คำตอบได้ โดย วิธีดังนี้

- 1. ใส่ รหัสผ่าน ในช่อง Password
- 2. ใสคําถามใหมที่ทานตองการในชอง New Question
- 3. ใสคําตอบใหมในชอง New Answer
- 4. หลังจากนั้นกดปุม Submit

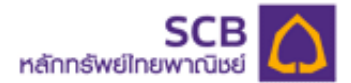

#### **8) Change Mailing Address**

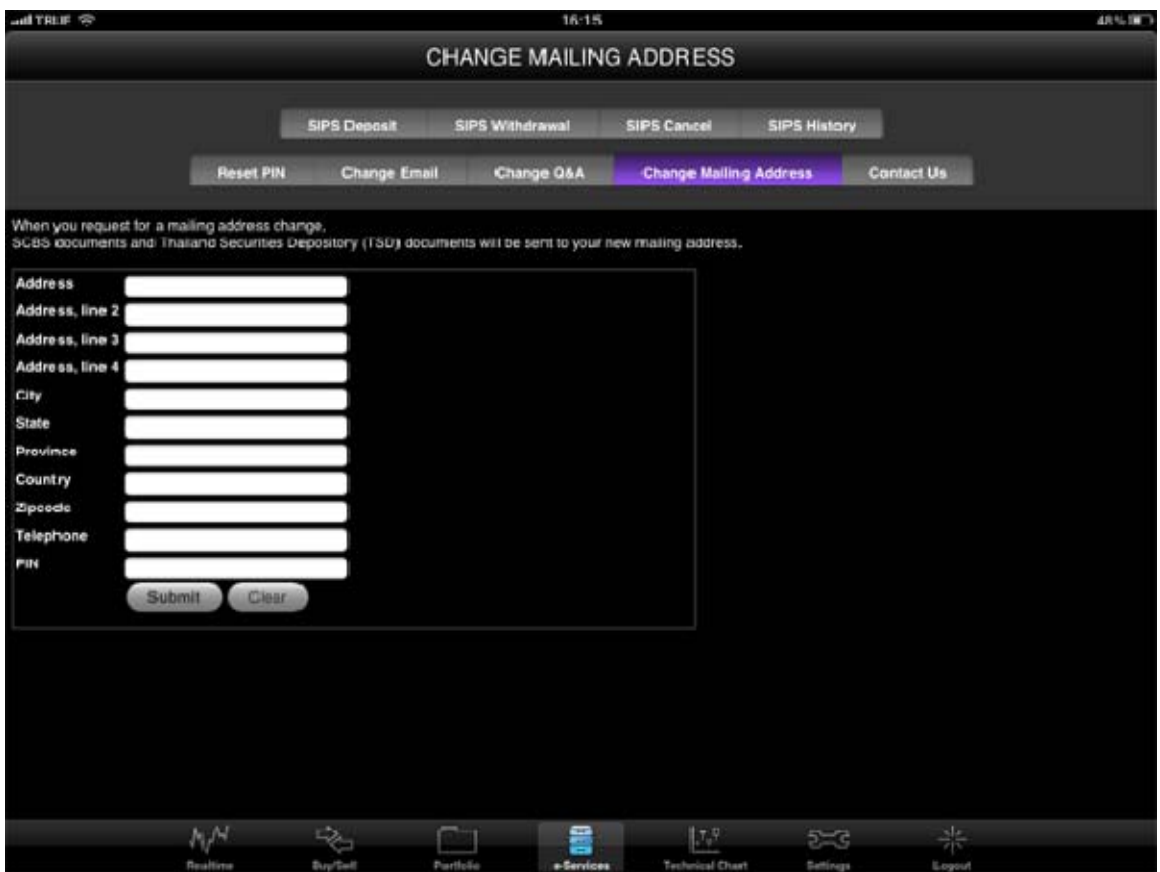

ทานสามารถแจงเปลี่ยนแปลงที่อยูจัดสงเอกสาร โดยระบุที่อยูใหมที่เมนู Change Mailing Address นี้ซึ่งการ เปลี่ยนแปลงที่อยู่นี้มีผลต่อที่อยู่ในการจัดส่งเอกสารของทั้งทางบริษัทหลักทรัพย์ไทยพาณิชย์จำกัด และ ศูนย์รับฝากหลักทรัพย์  ${\rm (TSD)}$ 

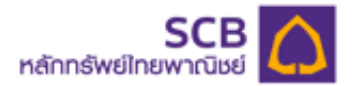

# **9) Contact Us**

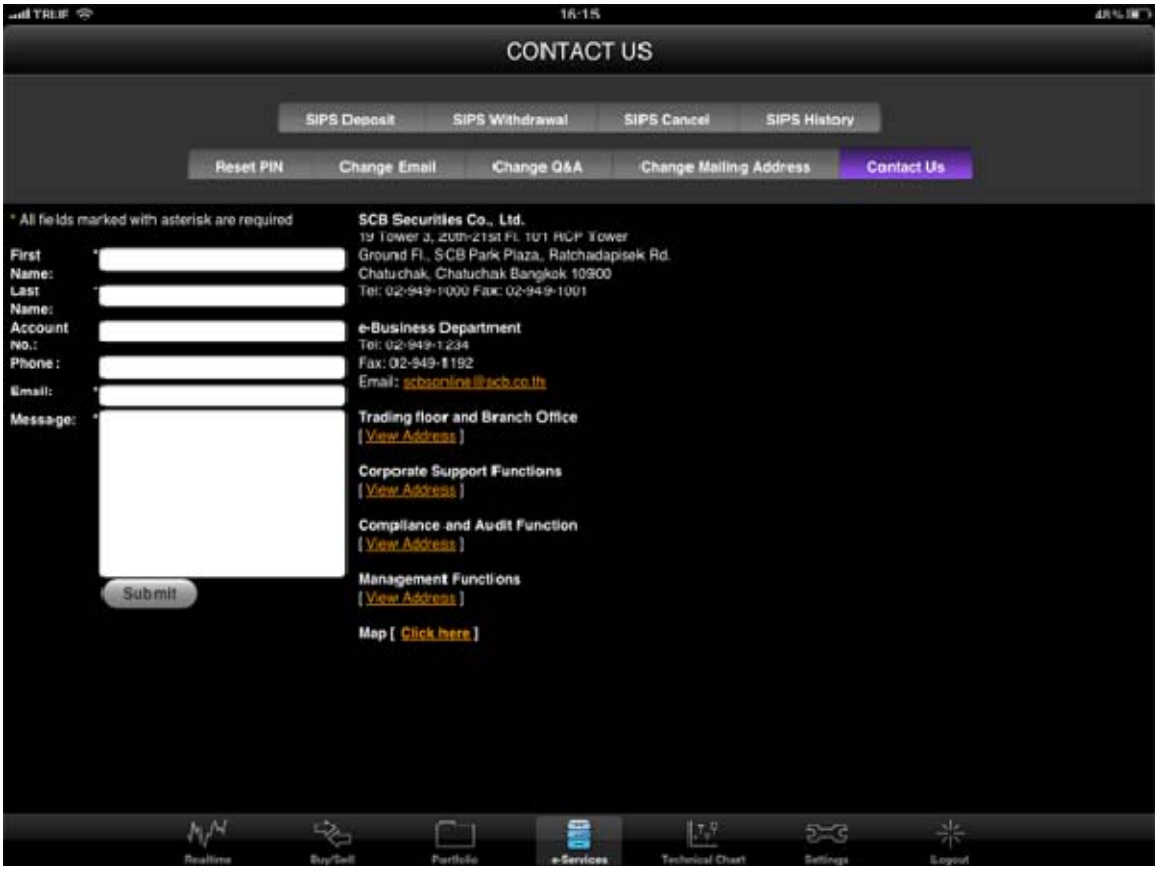

ลูกคาสามารถเรียกดูขอมูลในการติดตอกับหนวยงานตางๆ ของบริษัทฯ และ สามารถกรอกขอมูลที่ตองการ แจงกับบริษัทฯ ไดที่เมนู Contact Us นี้